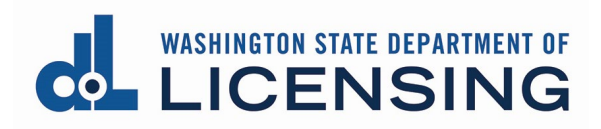

# **Apply for a Real Estate Firm License**

# **Before You Begin**

- You must request approval from the Department of Licensing Real Estate Program for your business entity name and any other names under which you want to do business.
- All business names other than your business entity name must be registered with Department of Revenue as Trade Names.

### **Start the Online Process**

- You must be in the **Chrome browser** and have **Chrome pop-up blockers turned OFF** to complete the application and pay.
- If you haven't already done so, create a SecureAccess Washington (SAW) account, add the Professional and Business Licensing service to your SAW account, and enroll in multi-factor authentication (MFA).
	- o See [Create your user access](https://www.dol.wa.gov/business/docs/create-user-access.pdf) document for detailed instructions on creating your SAW account.
- <span id="page-0-0"></span>• To apply for a business license, you must link to an existing Business Account OR create a new Business Account before you can apply for a Firm license.
	- $\circ$  If this is a new business with no other existing licenses, go to Create a [New Business Account](#page-0-0) below.
	- $\circ$  If you are adding a Real Estate Firm to a business with other existing licenses and you haven't linked your business account, see Create your [user access](https://www.dol.wa.gov/business/docs/create-user-access.pdf) document for detailed instructions on linking an existing business account.

# **Create a New Business Account**

**1. Click** the Create Business Account button on the Home page.

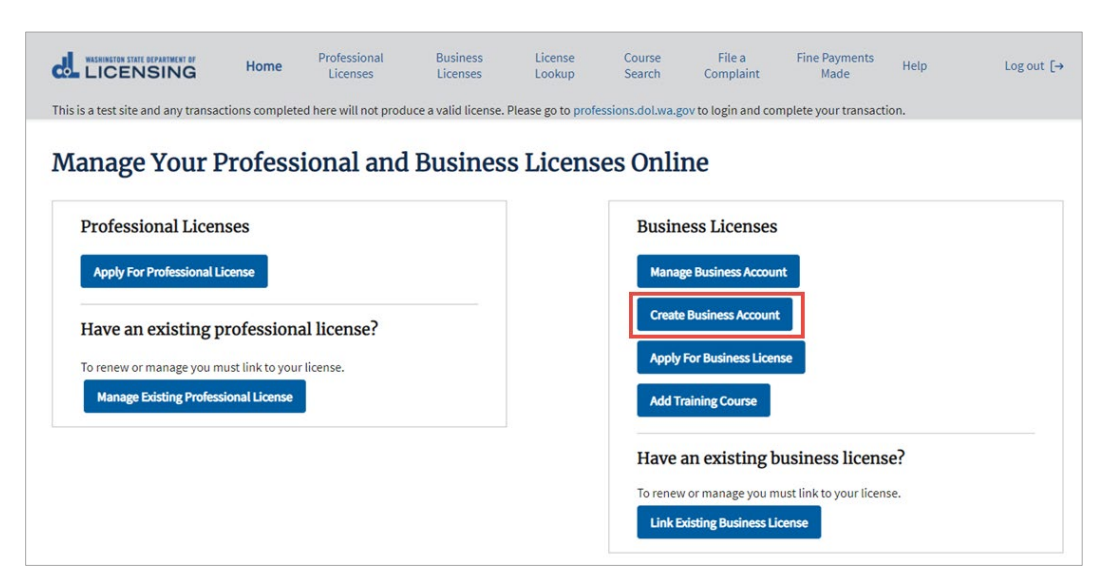

**2. Select** Other Business from the dropdown in the first field. This will open a UBI field.

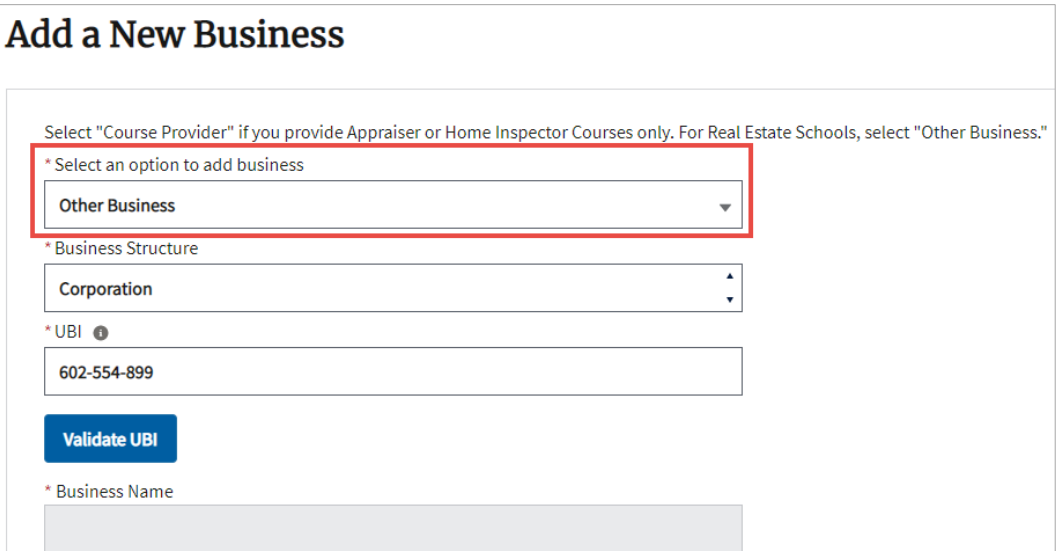

**3. Select** the appropriate option from the Business Structure dropdown, then **enter**  your UBI and **click** the Validate UBI button.

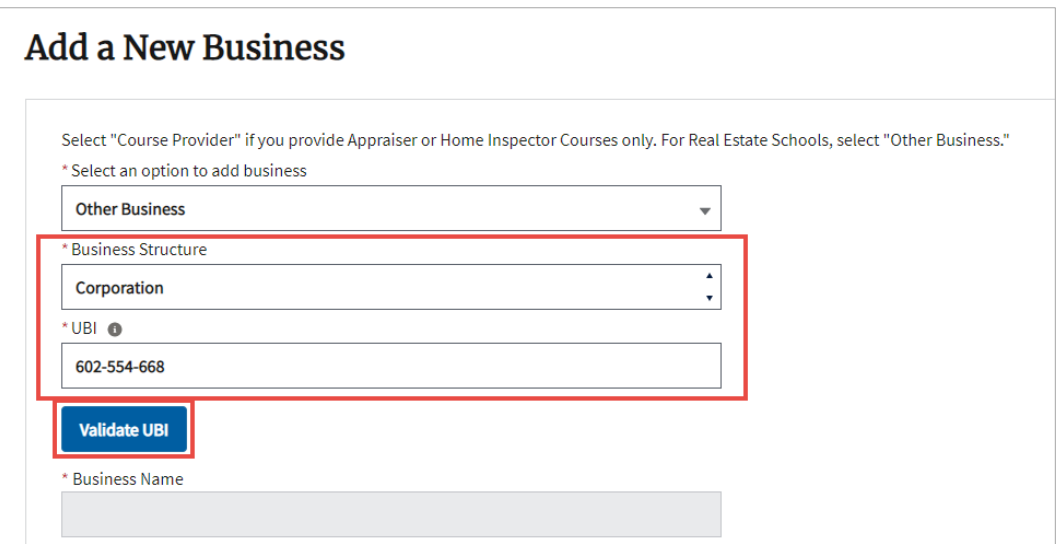

- **4.** The system will validate your UBI against the Secretary of State website (for corporations or LLCs) or against the Department of Revenue website (for sole proprietors and partnerships).
- **5.** The system will populate the Business Name field from the Secretary of State OR Department or Revenue website.
	- If you are a sole proprietor, the Business Name will show your last name, first name as registered with Department of Revenue. You'll be able to add a doing business as name during the license application.

![](_page_2_Picture_62.jpeg)

**6. Complete** the rest of the form (not all fields are required) and click the Save button.

![](_page_3_Picture_112.jpeg)

**7.** The Manage My Businesses page will be displayed with a tile showing the business name.

# **Apply for the Firm License**

- You'll need the following information to apply:
	- $\circ$  The license number of the person who will act as the Designated Broker for the Firm.
		- **This person must already be a Designated Broker for another firm** OR their Managing Broker license must be in Inactive-No Active Affiliations status.
	- o The Business ID and Location ID from your Business License issued by the Department of Revenue.
		- You can find these numbers on the Business License issued by the Department of Revenue OR by going to dor.wa.gov and selecting Look up a business. Search for your business by UBI number or business name.
- You'll need the following documents ready to upload:
	- o Name Approval letter for your business entity name and for your doing business as name if you have one.
	- o Business License from Department of Revenue showing these names have been registered as Trade Names.

**1. Click** the Business Licenses link from the top menu of the Professional and Business Licensing Home page.

![](_page_4_Picture_1.jpeg)

**2. Click** the link in the tile for business you want to add a firm license to at the Manage My Businesses page.

![](_page_4_Picture_61.jpeg)

**3. Click** Apply for Business License from the options available in the blue bar to the right of the page.

![](_page_4_Picture_62.jpeg)

**4. Select** Real Estate from the Profession dropdown.

![](_page_5_Picture_25.jpeg)

**5. Select** Real Estate Firm from the License Type dropdown.

![](_page_5_Picture_26.jpeg)

**6.** The Application Method and Account fields will auto-populate.

![](_page_6_Picture_16.jpeg)

**7. Scroll down** to the What you'll need section. **Ensure** you have everything needed to apply.

![](_page_7_Picture_1.jpeg)

- **8. Answer** the eligibility questions and **click** the Continue button.
	- You must answer Yes to all eligibility questions to continue.

![](_page_7_Picture_50.jpeg)

- **9.** The Business Information page will be displayed. Some fields are populated from the business account (only a portion of the page is shown below).
	- **Enter** information for all required fields on the Business Information page; some will be pre-populated from the Business Account you created.
	- **Validate** the mailing and physical address.
	- **Click** Continue at the bottom of the page to move forward.

![](_page_8_Picture_51.jpeg)

**10. Enter** the license number for the Designated Broker and **click** the Save button.

![](_page_9_Picture_55.jpeg)

- **11.** The licensee for the licensee you entered displays in a list view. **Click** Add Controlling Interest to enter information about any other people who have a controlling interest in the Firm.
	- A Controlling Interest is any person, other than the Designated Broker, who can make operational or financial decisions on behalf of the firm, including owners, corporate officers, operating or financial officers, etc.

![](_page_9_Picture_56.jpeg)

**12. Enter** the required information for the Controlling Person and **click** Save.

![](_page_10_Picture_58.jpeg)

![](_page_10_Picture_59.jpeg)

- **13. Repeat** steps 12 & 13 until all Controlling Interests are entered.
- **14. Click** Continue at the bottom of the page to move forward.
- **15. Select** or **enter** all the required information on the License Information page and **click** Continue.

![](_page_10_Picture_60.jpeg)

**16. Upload** the required documents on the Attachments page and **click** Continue.

![](_page_11_Picture_41.jpeg)

**17.** At the bottom of the Review and Submit page, **read and check** all certification statements**, enter** the name exactly as shown below the Signature box, and **click**  Continue**.**

![](_page_11_Picture_42.jpeg)

- **18.** Go through all payment screens to pay for the Firm license. You'll be returned to the Manage My Businesses page.
	- The Firm license application must be reviewed by back office staff. You'll receive an email when the license has been issued.
	- You can download a copy of your application and track the status of the application in the Submitted Applications tab on the Business Account.

![](_page_12_Picture_38.jpeg)

### **View the Firm License**

After your license is issued, you can view the license

- **1. Select** Business Licenses from the gray navigation bar at the top of the page.
- **2. Click** the link in the tile for business for the Firm you want to view.

![](_page_13_Picture_68.jpeg)

**3. Click** the link for the Firm license.

![](_page_13_Picture_69.jpeg)

- **4.** The License Detail page will be displayed.
	- You'll see license details and license management options, including the option to [print a copy](#page-15-0) of this license.

![](_page_14_Picture_32.jpeg)

- **4. Scroll down** to see Licensee Relationships for the Firm License.
	- See the document **Manage Licensees – Real Estate Firms/Branches** for information on adding and removing licensees from your business.

![](_page_14_Picture_33.jpeg)

# <span id="page-15-0"></span>**Print a License Document**

**1.** From the Business Licenses page, **click** the link for the license you want to print.

![](_page_15_Picture_41.jpeg)

- **2. Click** Print License from the right-hand menu on the license detail page.
	- Selection may appear in a different place within the menu.

![](_page_15_Picture_42.jpeg)

**3. Select** the delivery method for the license from the dropdown and **click** Submit.

![](_page_16_Picture_107.jpeg)

- **Self-print:** Go to [Self-Print License](#page-16-0)
- **Email: Click** Ok at the pop-up.
	- o You'll receive an email (sent to the email address on file) with the license document as a PDF attachment. It may take up to 24 hours to see this email.
- **Mail:** Go to **Printed License**

#### <span id="page-16-0"></span>**Self-Print License**

- **1.** It will take 2-3 minutes to generate the license.
- **2. Click** the Proceed button at the pop-up.

![](_page_16_Picture_108.jpeg)

- **3.** The downloaded document link will appear in the lower left-hand corner of the screen.
	- It may take several moments before it appears.
	- If you don't see a link, check the Downloads folder on your computer.

<span id="page-16-1"></span>![](_page_16_Picture_109.jpeg)

# **Printed License**

- **1. Enter** the number of license copies you want to print and **click** Submit.
	- There is a \$5 fee for **each** copy.

![](_page_17_Picture_73.jpeg)

**2. Click** Ok at the pop-up.

![](_page_17_Picture_74.jpeg)

- **3. Go through** the all payment screens to pay for the license(s). Continue until you return to the portal page.
- **4.** The license(s) will be printed at the next printing cycle and mailed to the mailing address on file.
	- It may take 2-4 weeks to receive your printed license(s).